## 2018年河南测绘职业学院"兵役登记"流程

第一步: 打开手机微信, 搜索公众号"河南征兵", 并关注。

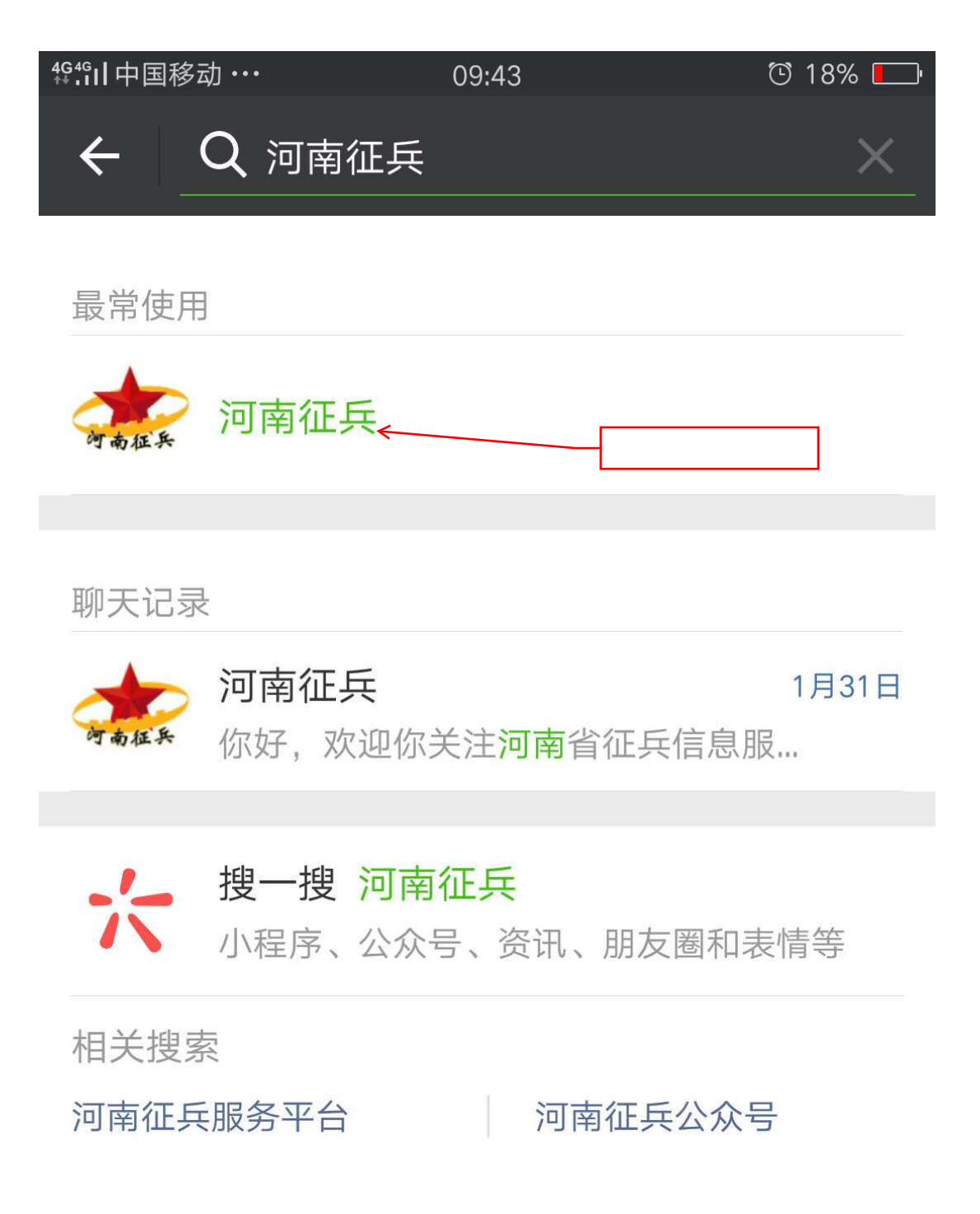

第二步: 点击左下角"兵役登记",进入兵役登记界面。

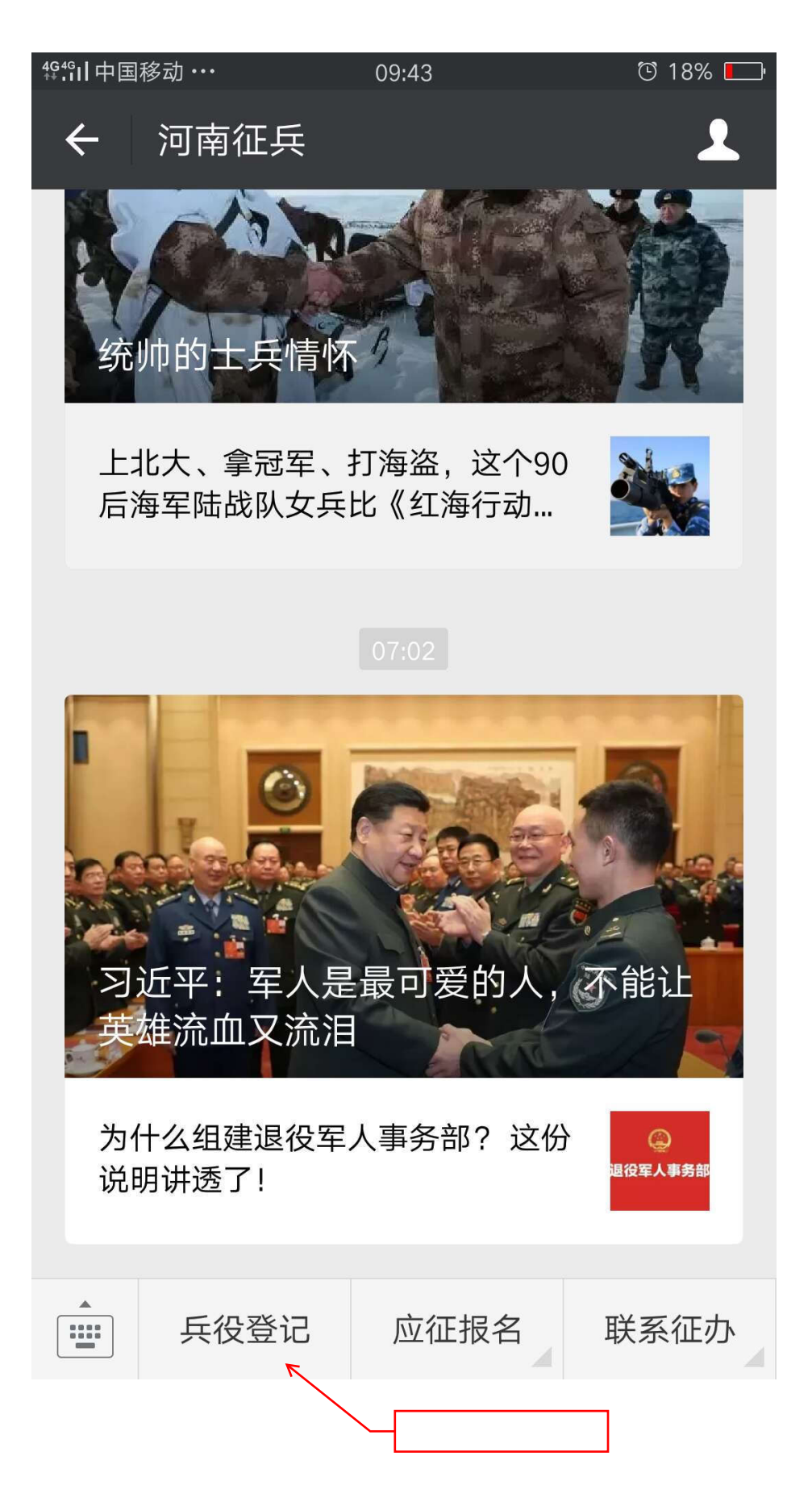

第三步:登录之前,先进行注册。填写个人信息时,手机号、姓名、身份证号一定要正 确,设置的密码、邮箱和密保问题请牢记。

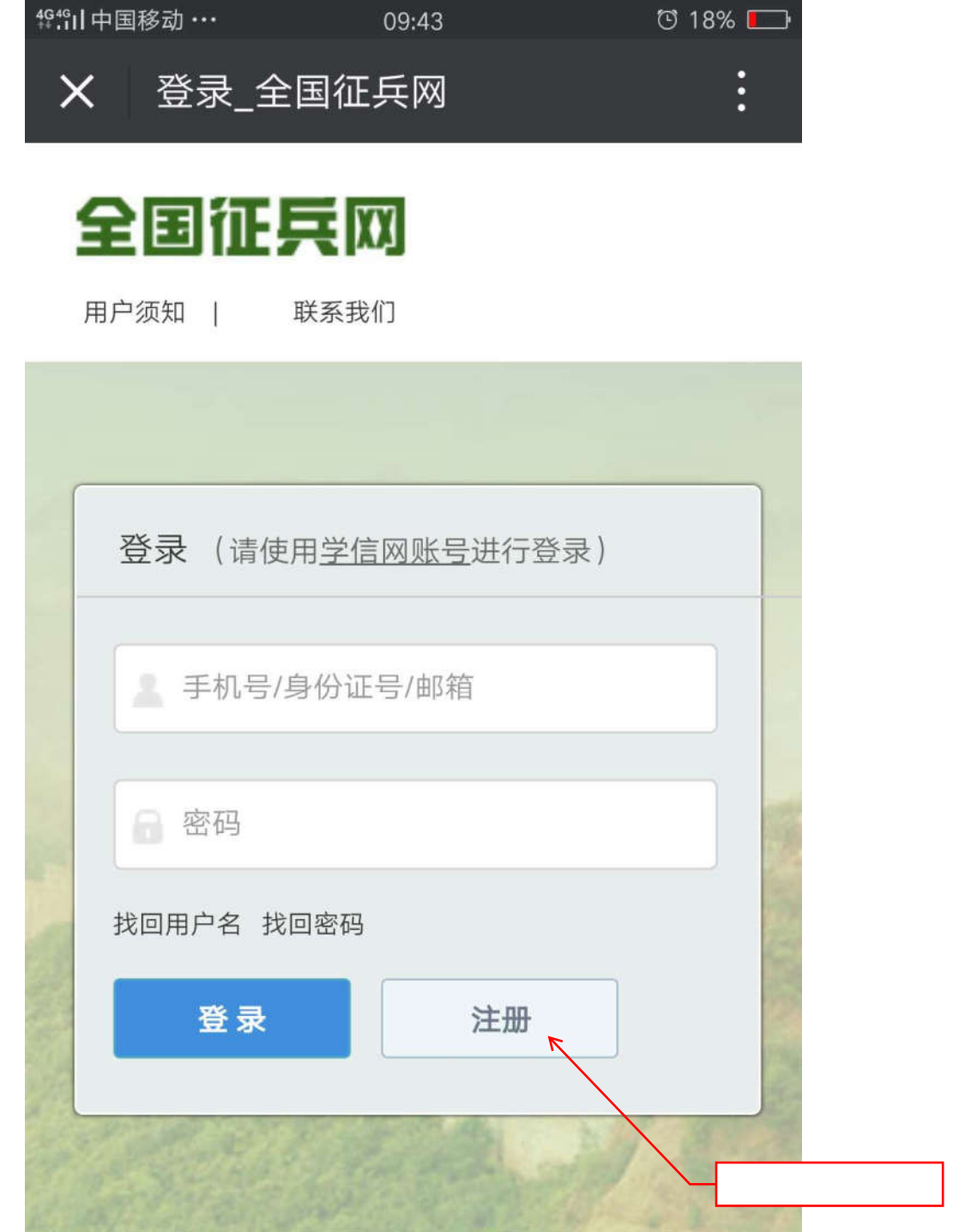

主办单位:国防部征兵办公室 教育部高校学生司 承办单位:全

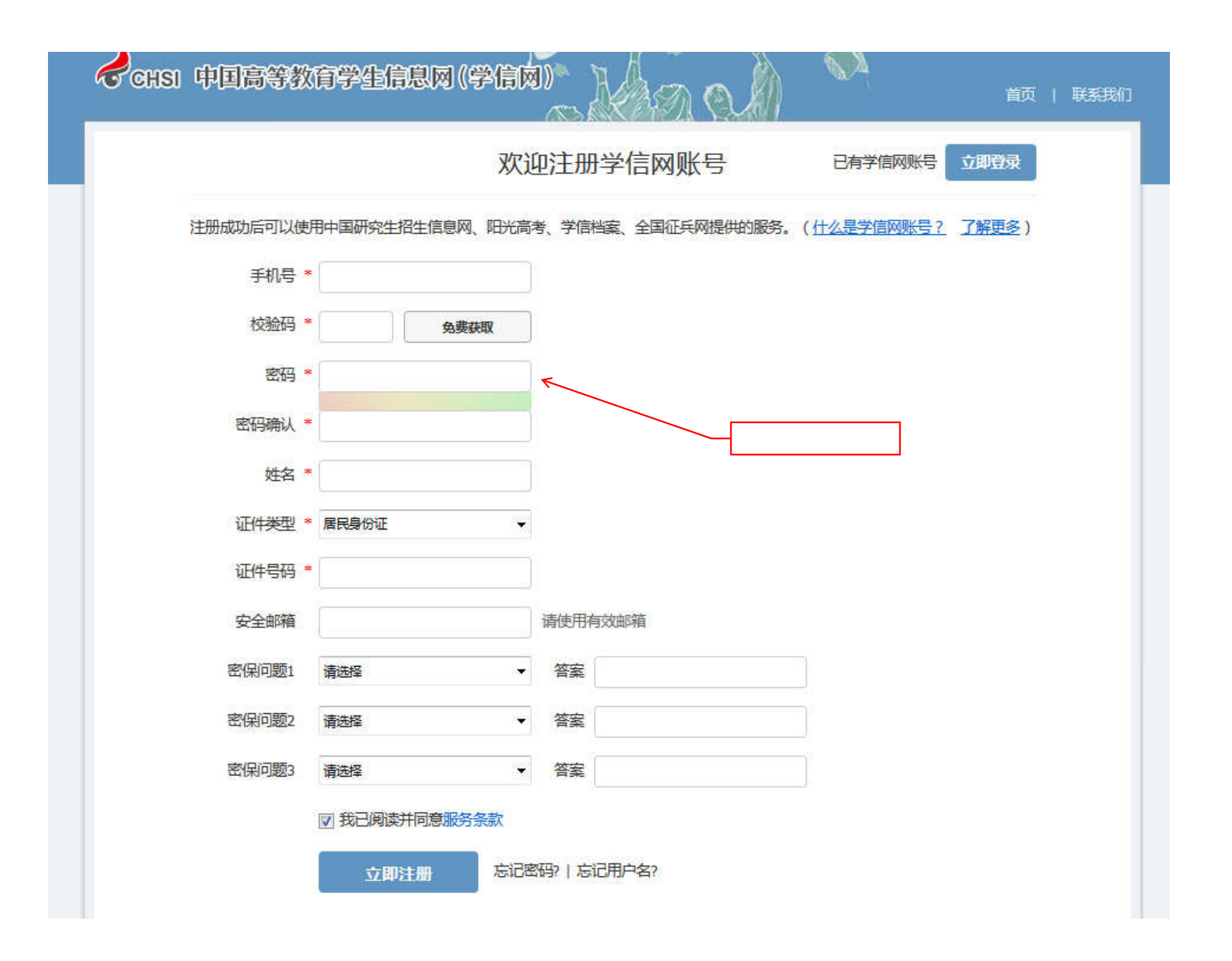

注意: 注册时, 如果提示身份证号已被注册, 可以勾选"重新注册账号", 填写个人信息, 重新注册后登录。 点击"进行兵役登记"

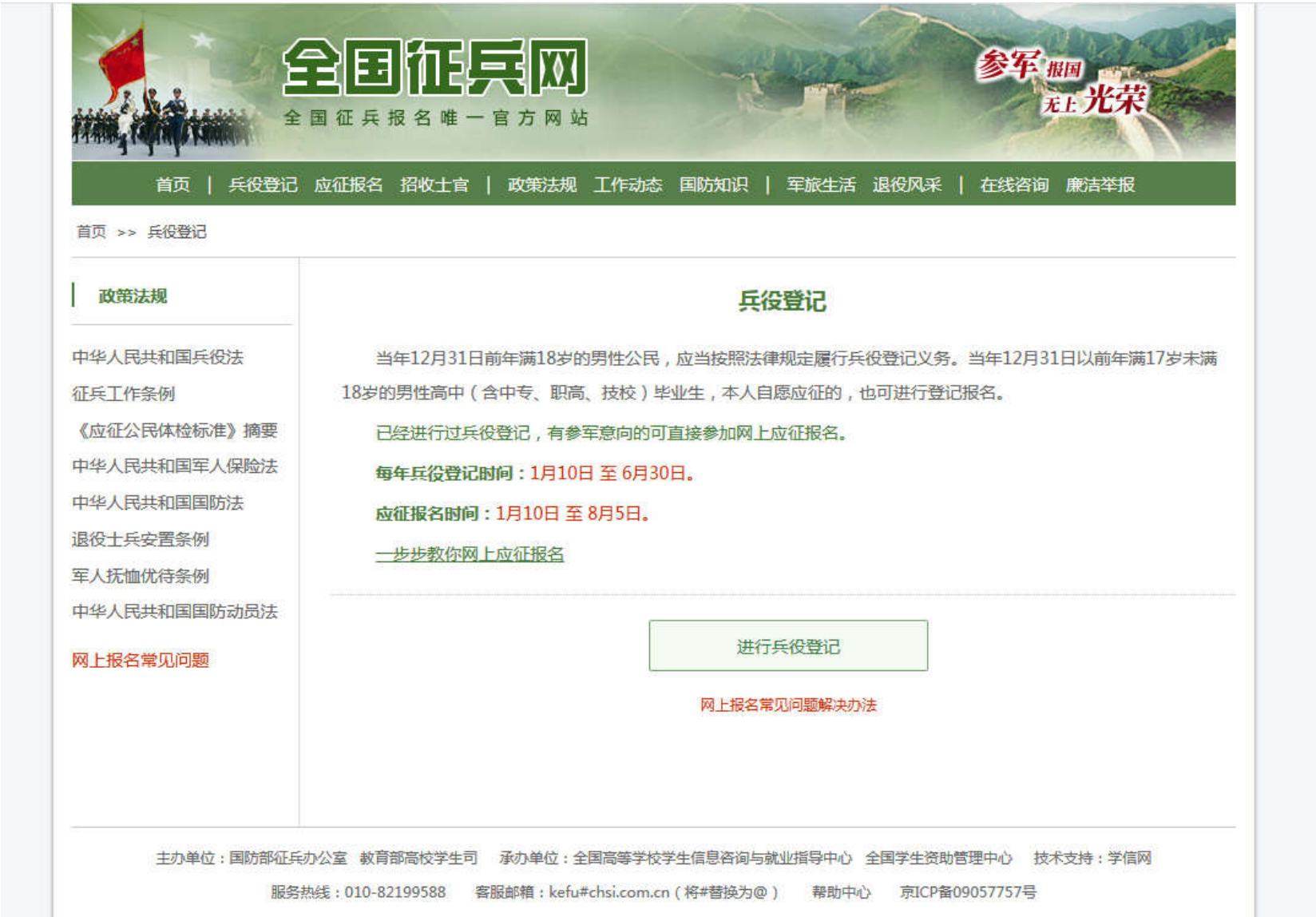

选择"解决身份证号重复"

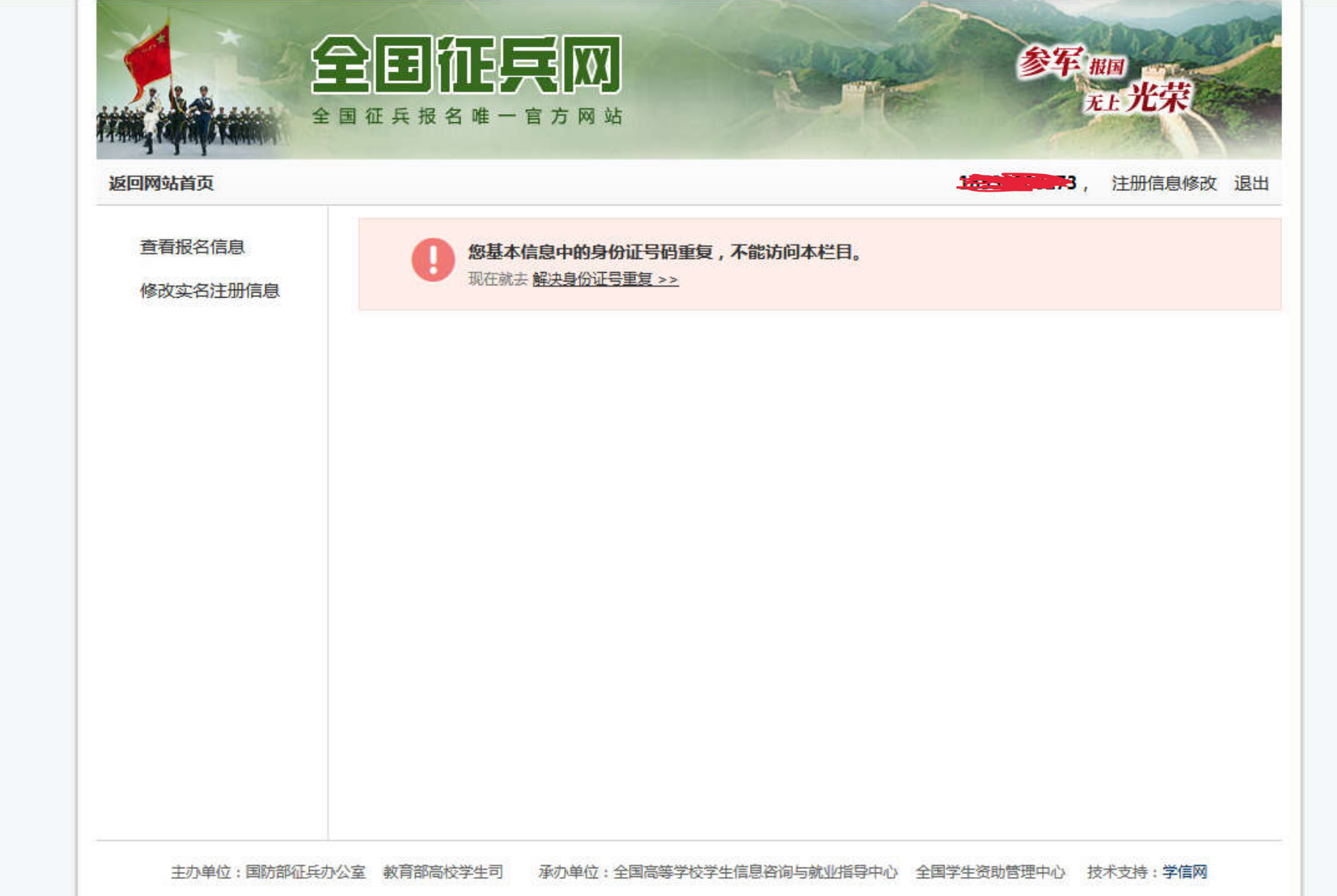

本人手持身份证正反面拍照,要求身份证上"姓名""身份证号""有效期"等信息清晰,照片大小不超过 300K (请用电脑或者 手机对照片进行处理),处理后的照片在"浏览"处上传,待上级武装部门审核,一般需要 3 个工作日,请及时登录杳看审核结果; 审核通过后,点击左边栏目中"应征报名",完善个人信息,兵役状态处选择"暂缓参军"(对于不参军的同学)。

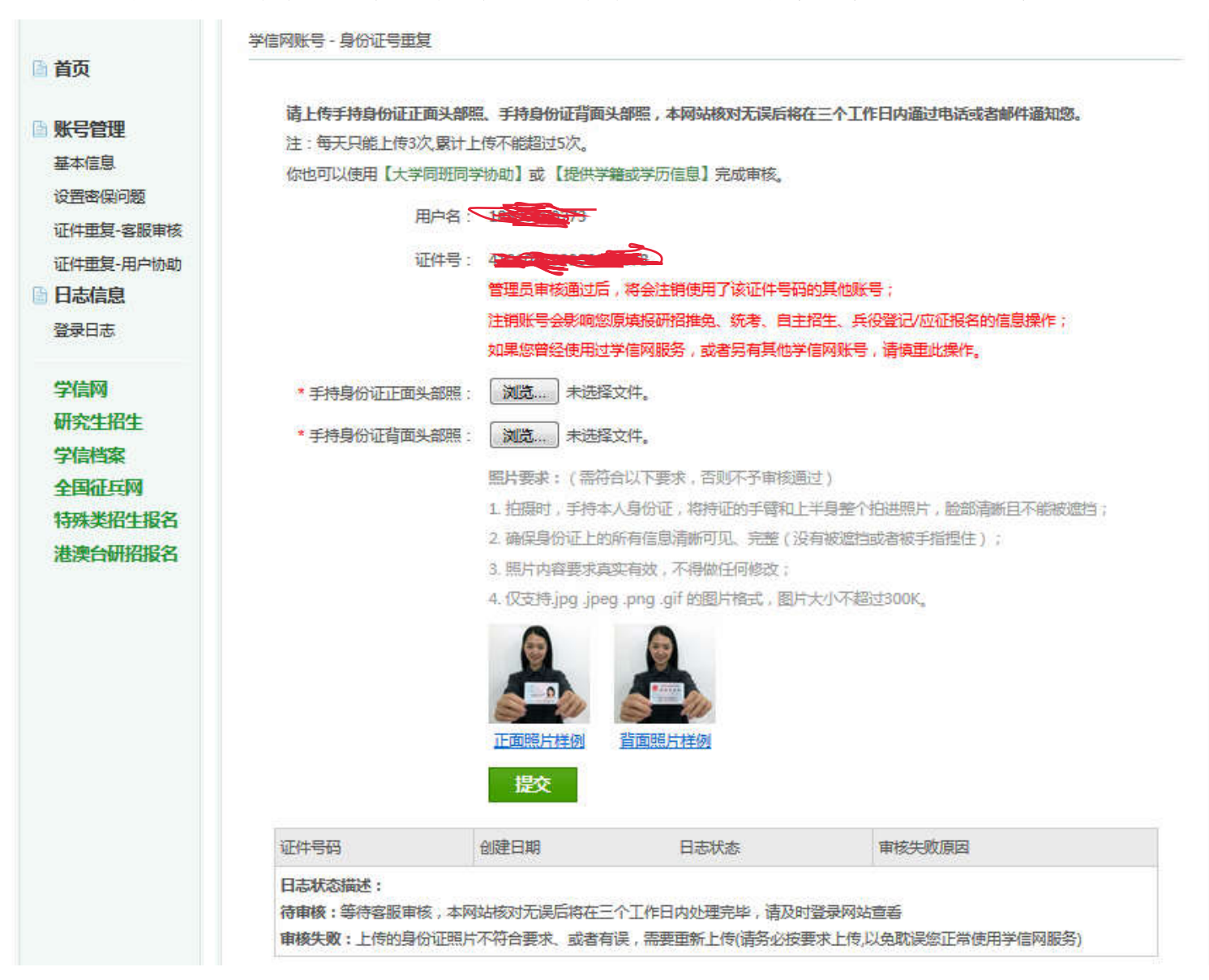

第四步: 注册结束后,重新登录,选择左侧下栏中"全国征兵网",点击"兵役登记(男兵)",进行兵役登记。

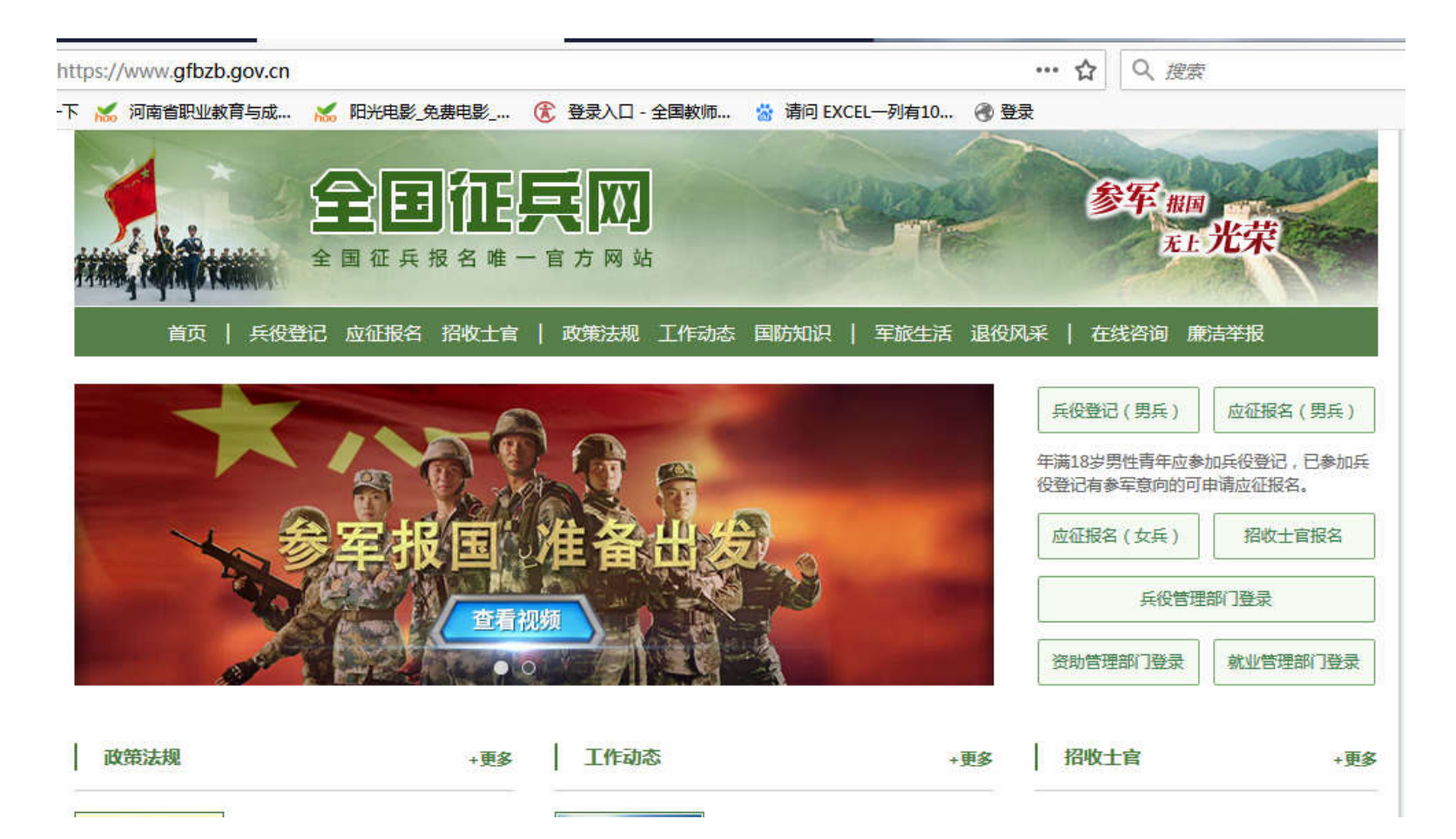

## 政策法规

## 兵役登记

中华人民共和国兵役法

征兵工作条例

中华人民共和国军人保险法

中华人民共和国国防法

应征公民体检标准(摘编)

退役士兵安置条例

军人抚恤优待条例

中华人民共和国国防动员法

网上报名常见问题

当年12月31日前年满18岁的男性公民,应当按照法律规定履行兵役登记义务。当年12月31日以前年满17岁未满 18岁的男性高中(含中专、职高、技校)毕业生,本人自愿应征的,也可进行登记报名。 已经进行过兵役登记,有参军意向的可直接参加网上应征报名。 每年兵役登记时间: 1月1日至6月30日。 应征报名时间: 1月10日至8月5日 一步步教你网上应征报名

进行兵役登记

网上报名常见问题解决办法

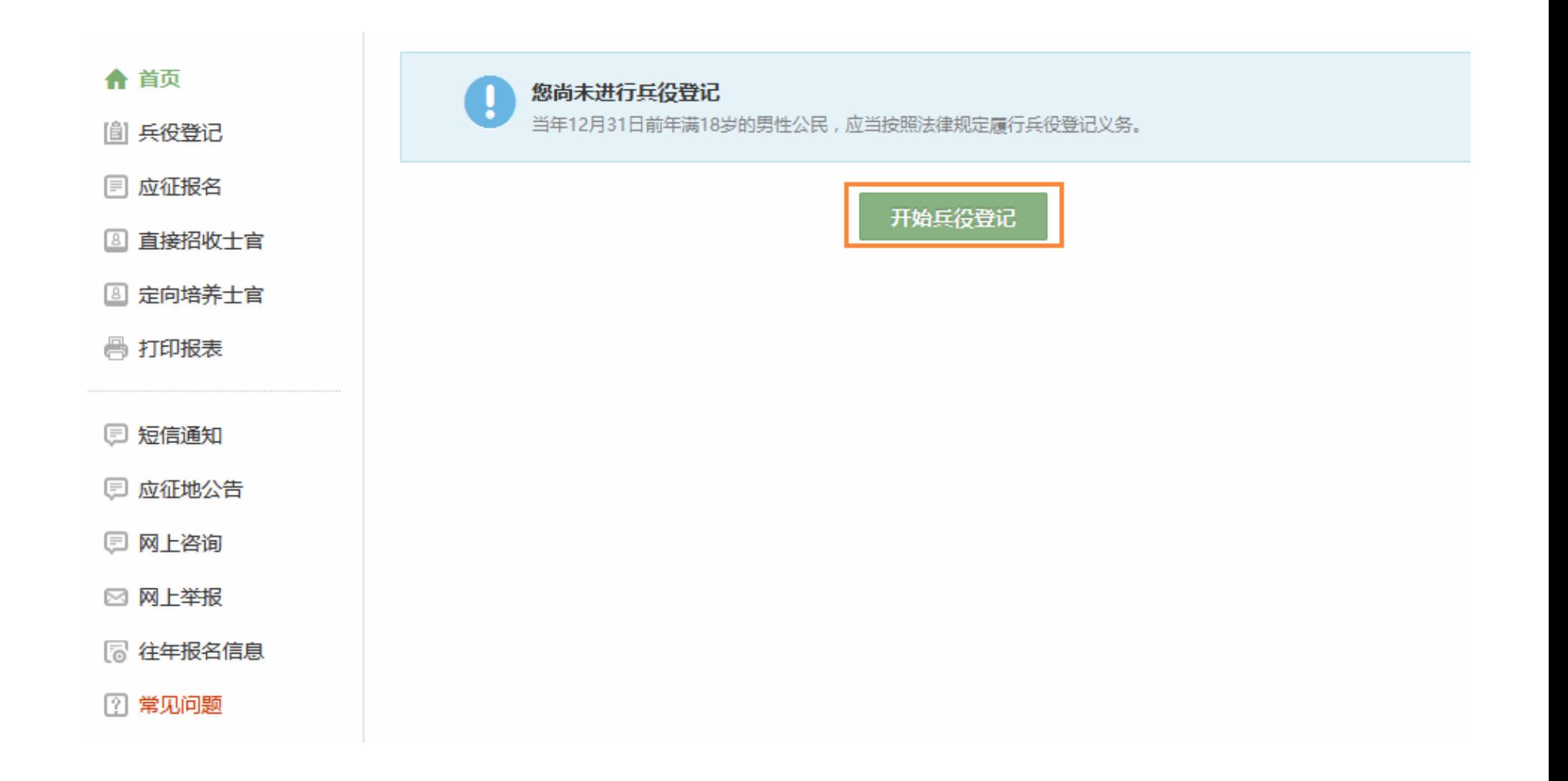

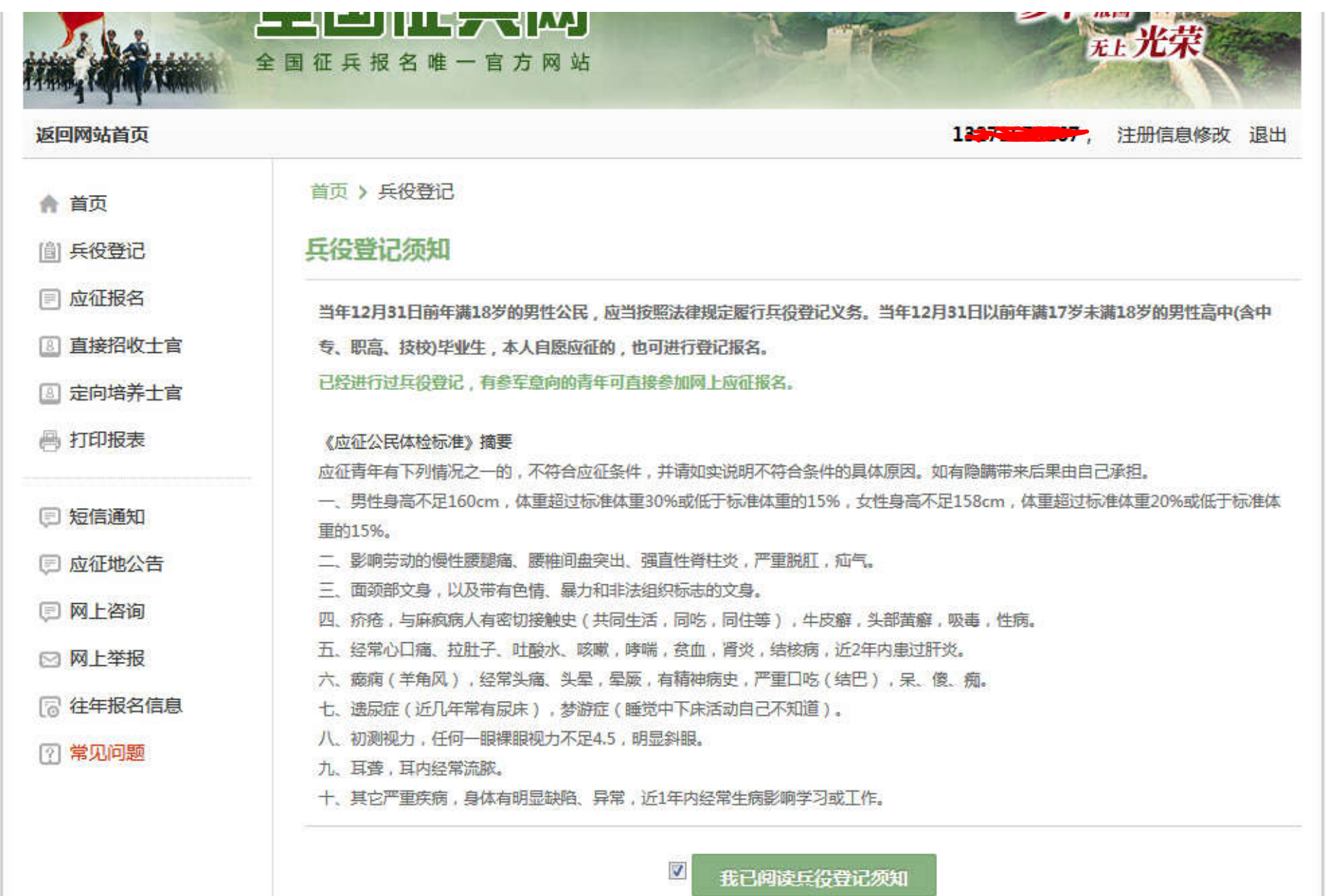

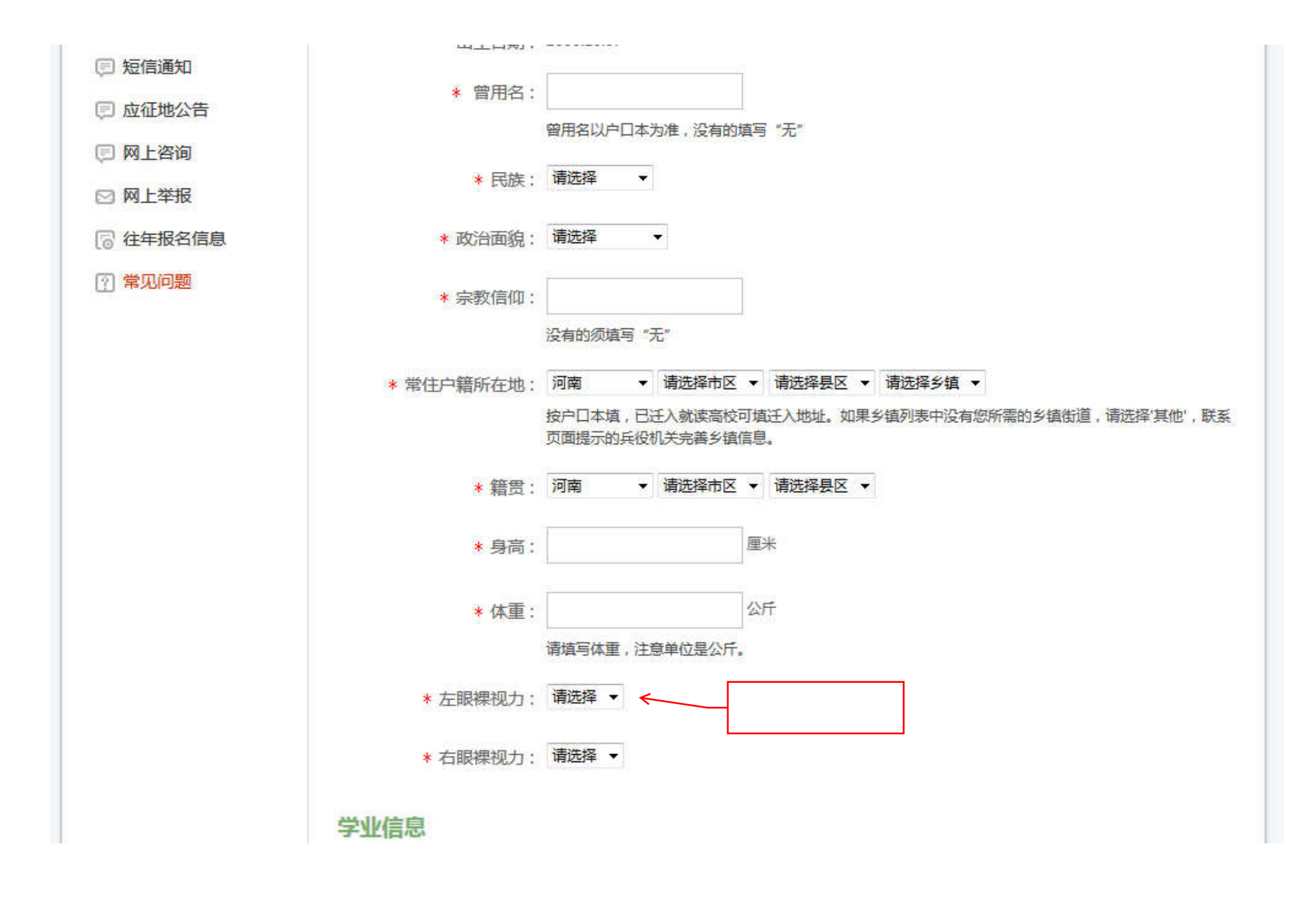

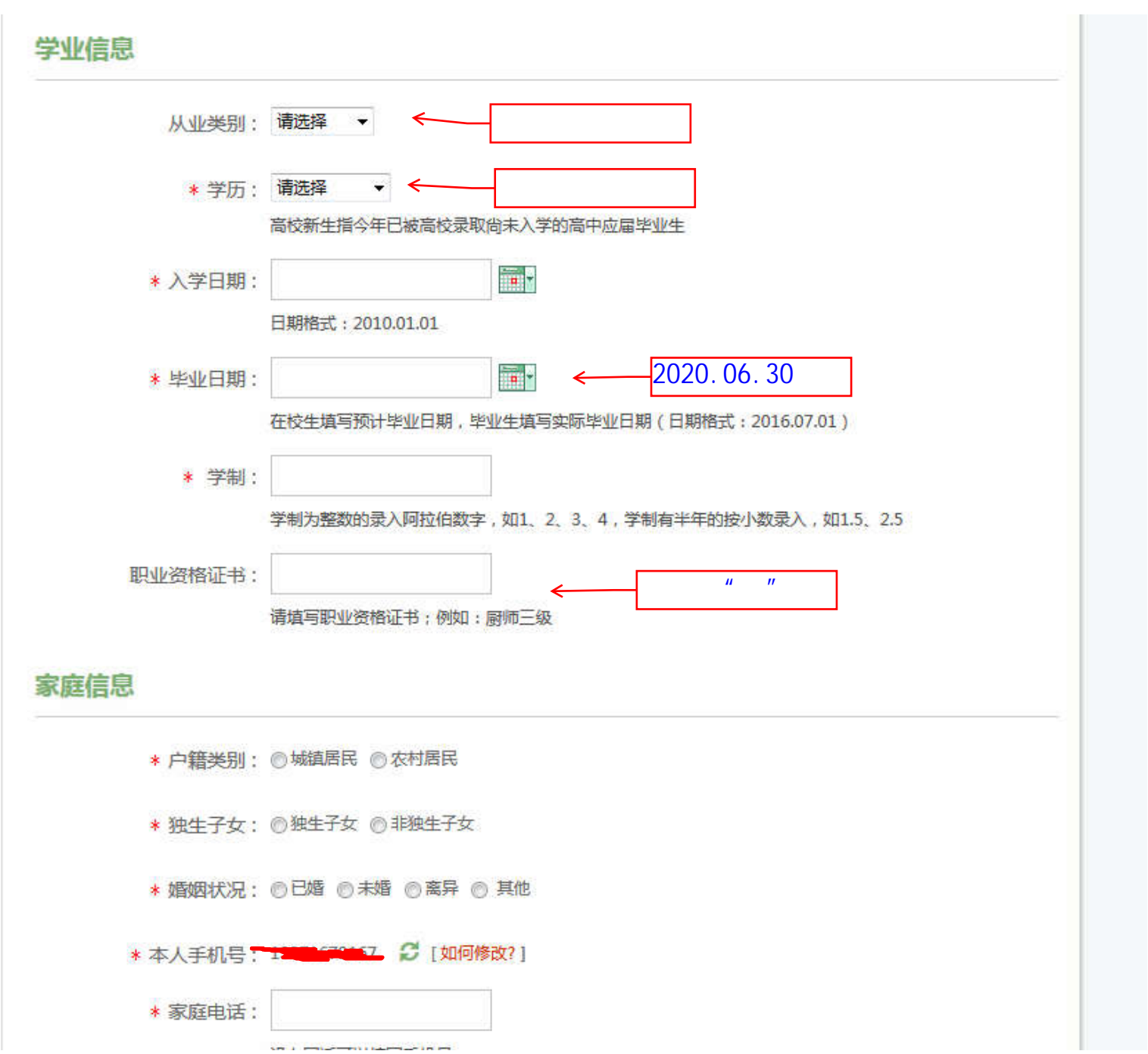

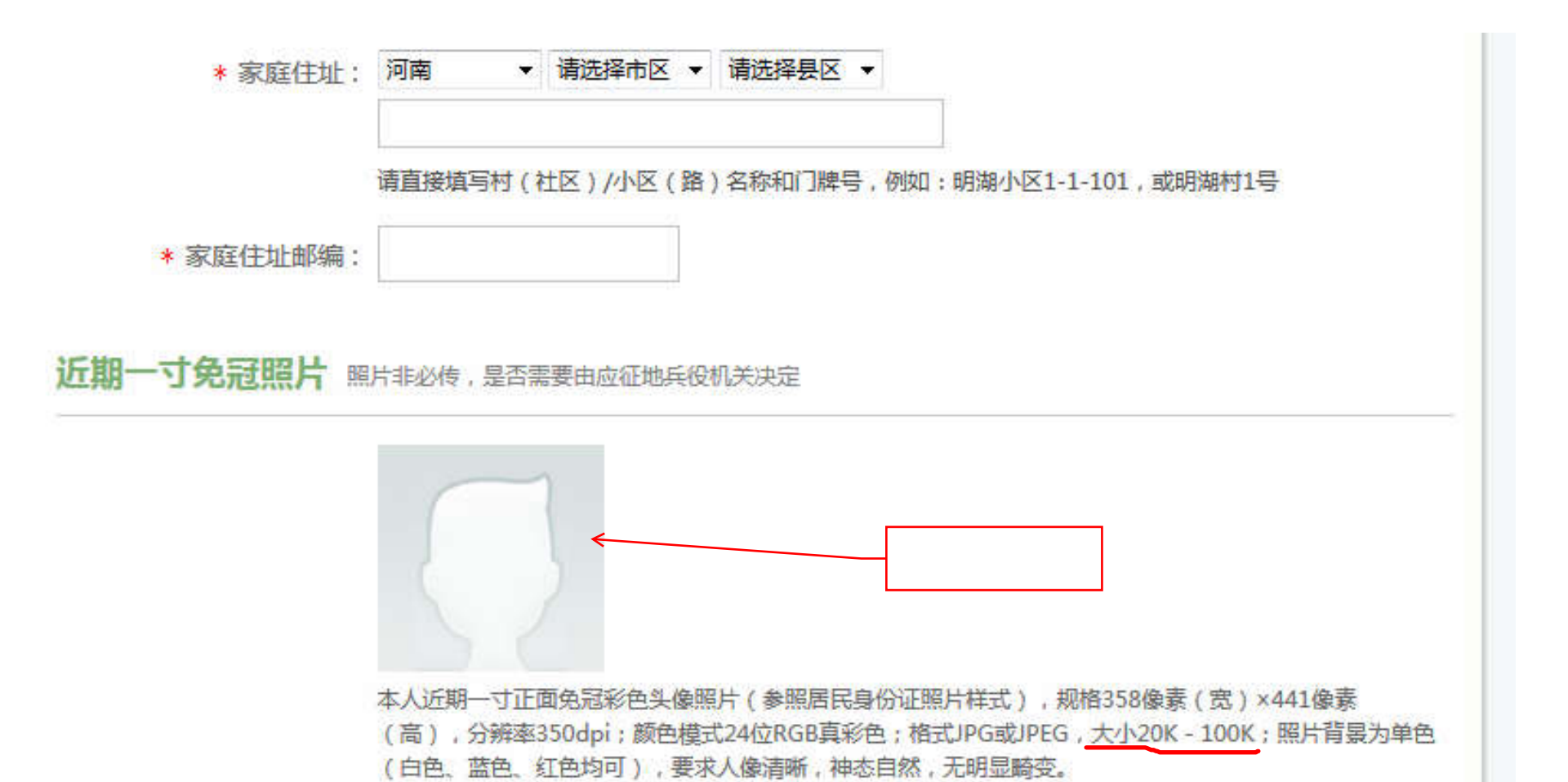

浏览...

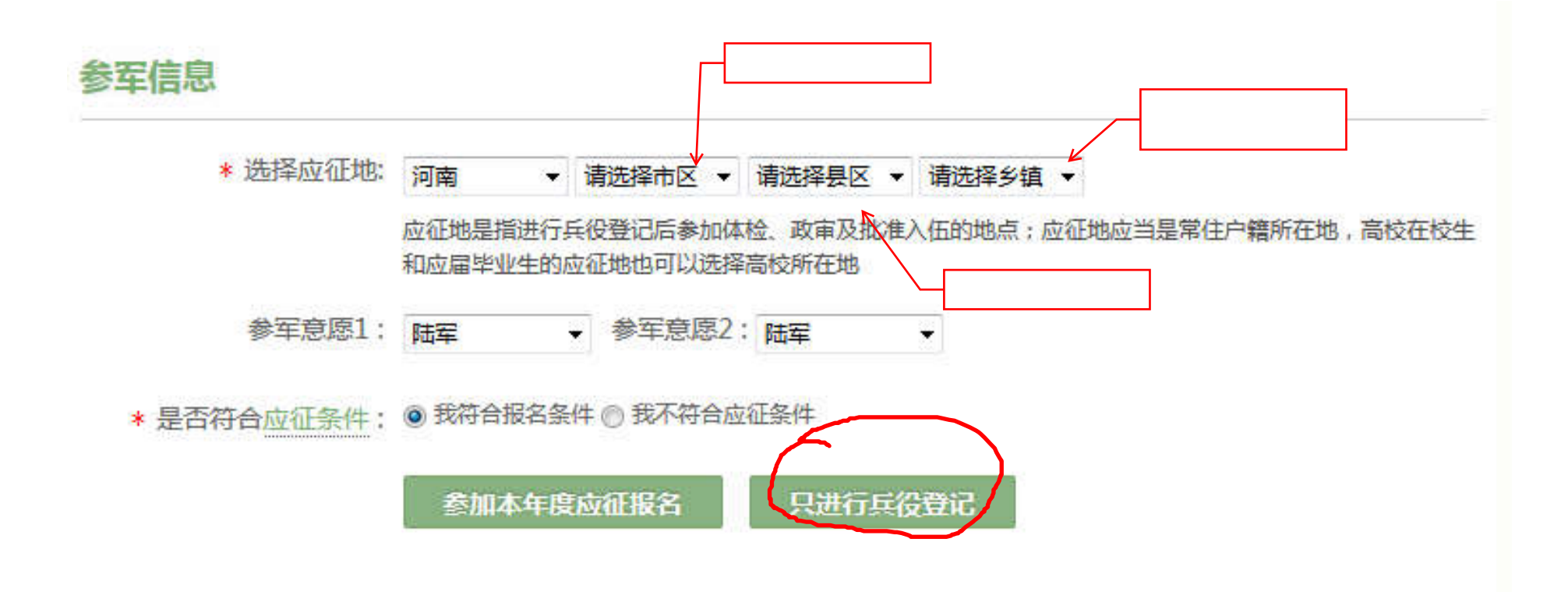

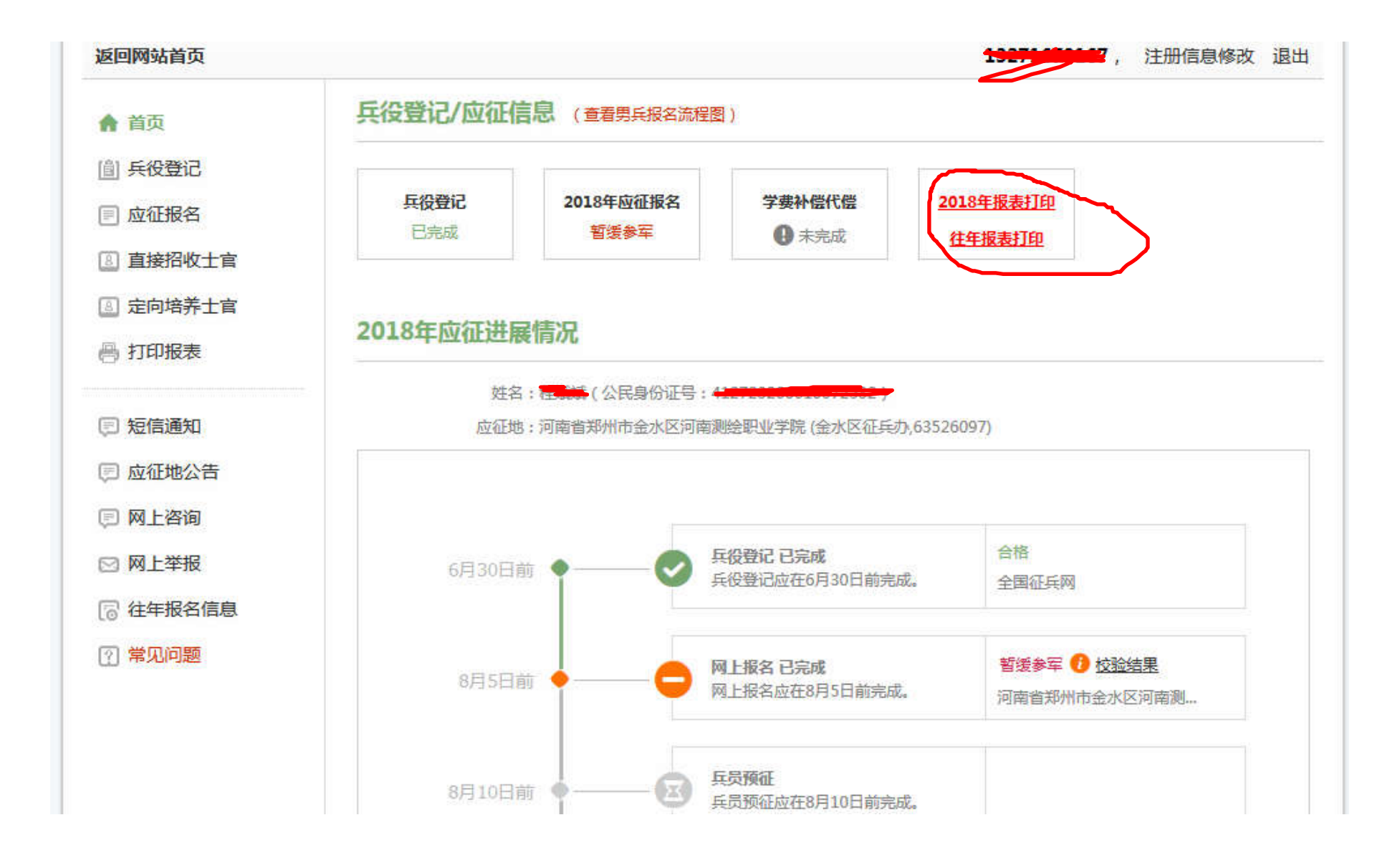

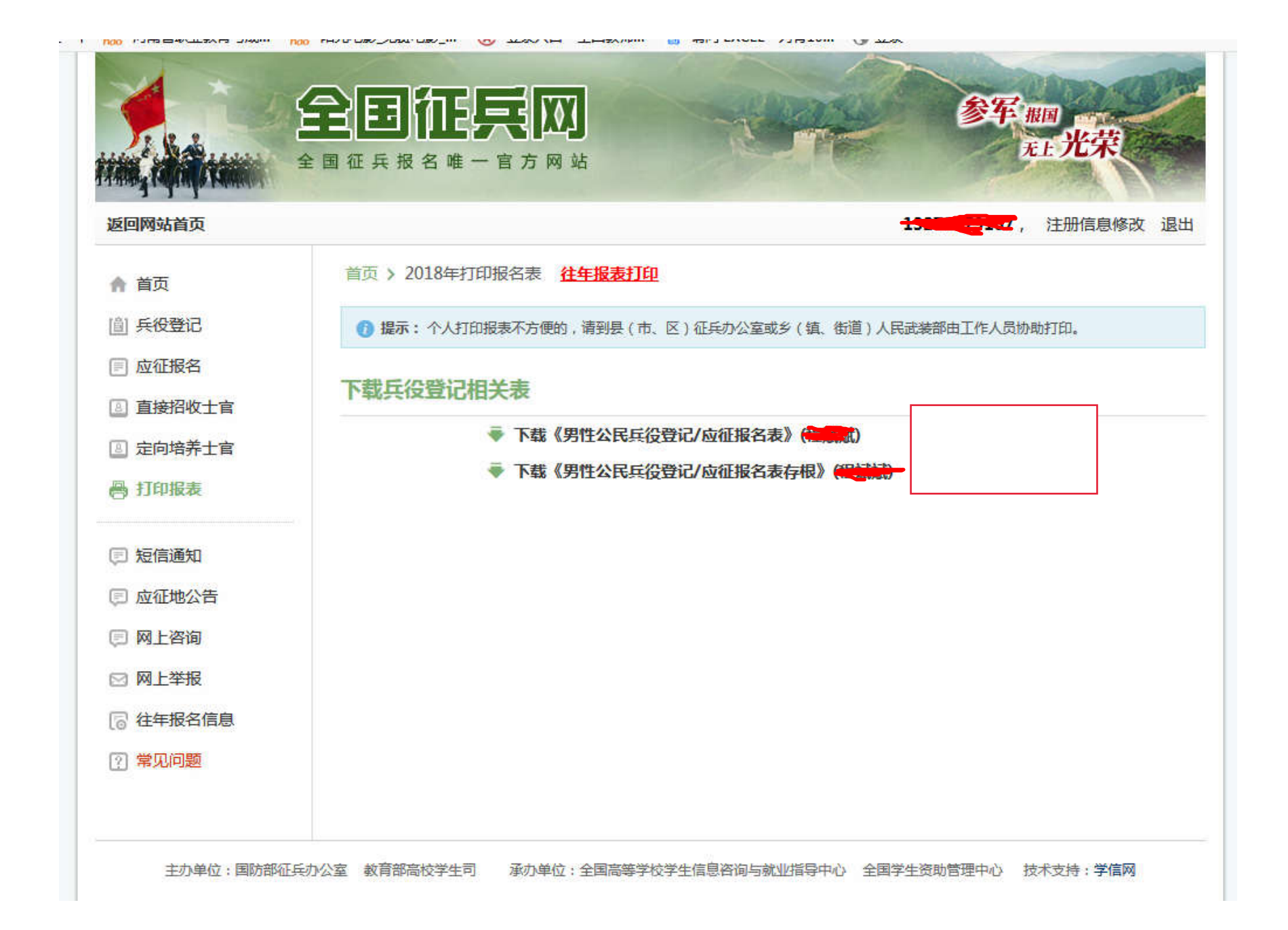

## 如果出现下面界面,选择 2.继续兵役登记,完善个人信息。

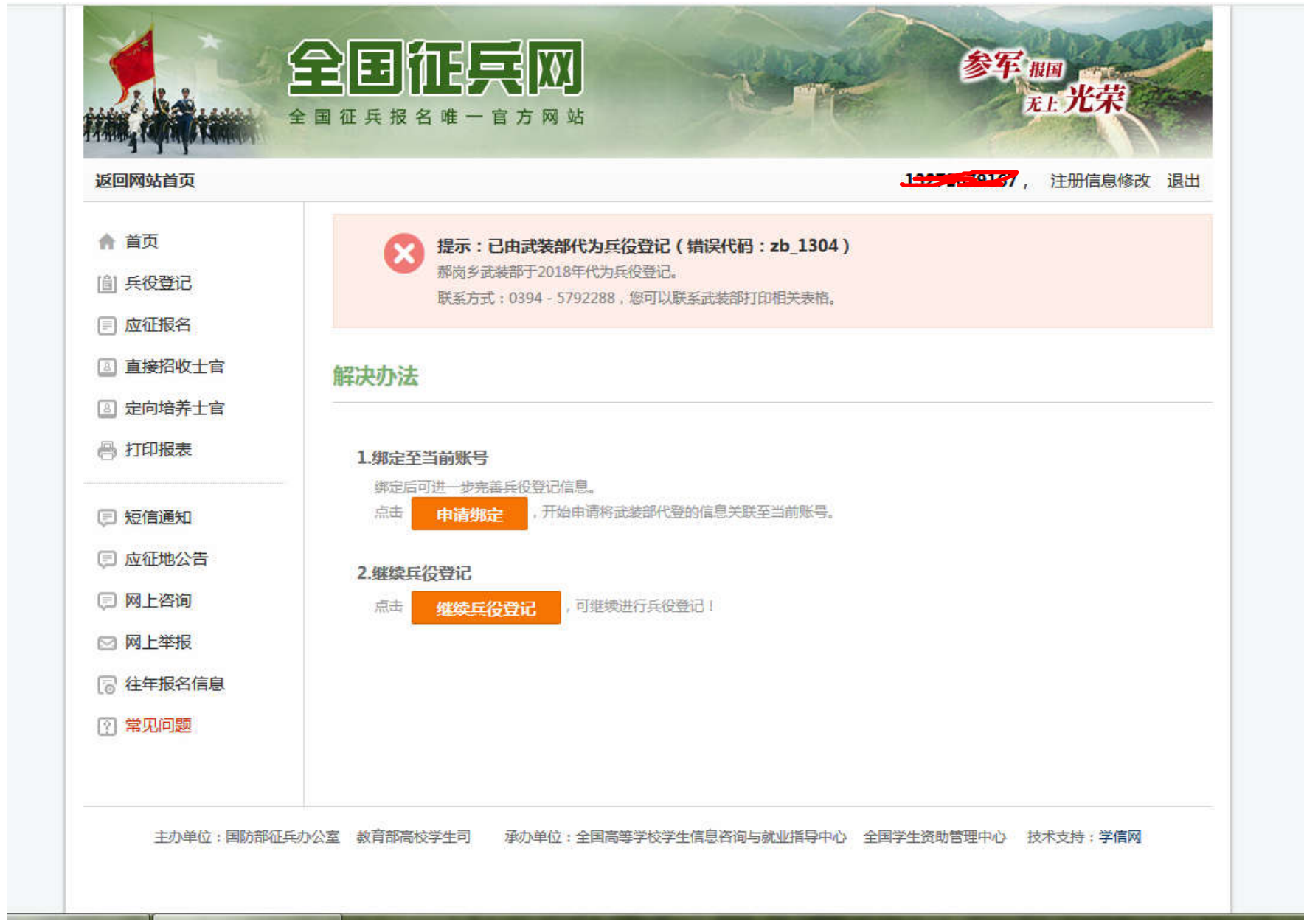

如果出现下列界面,点击"申请将应征信息关联到当前账号", 本人手持身份证正反面拍照,要 求身份证上"姓名""身份证号""有效期"等信息清晰,上传审核通过后,完善个人信息。

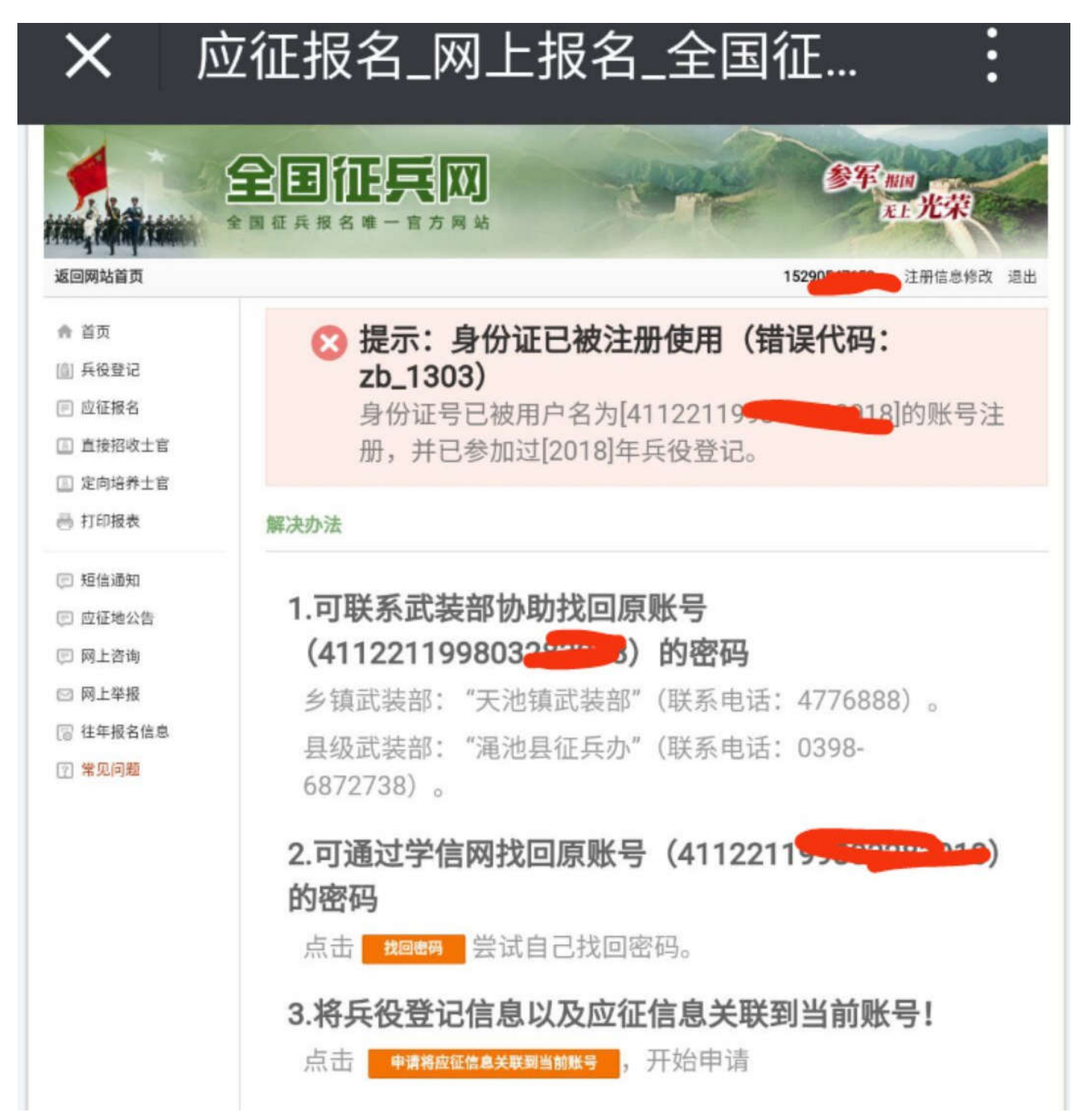